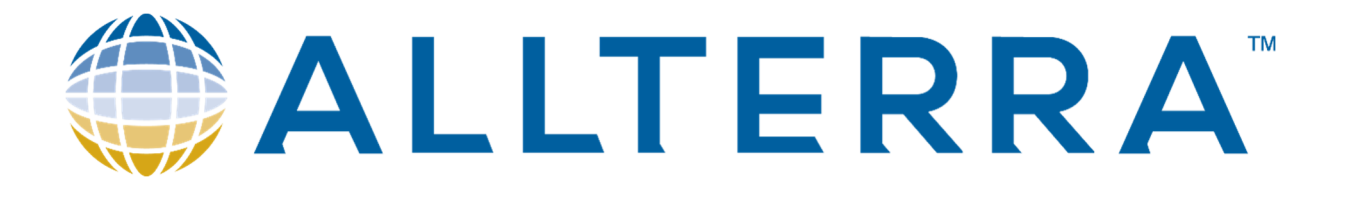

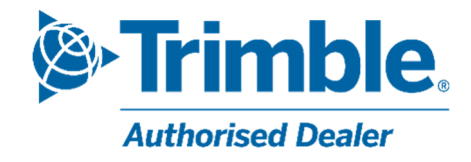

# Migratie naar de nieuwe Mountpoints voor het Walcors-netwerk.

Laatste versie: v1 Datum: 10 okt. 2023

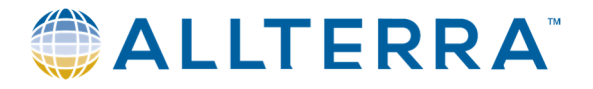

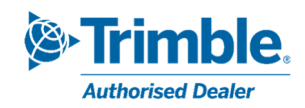

## Table des matières

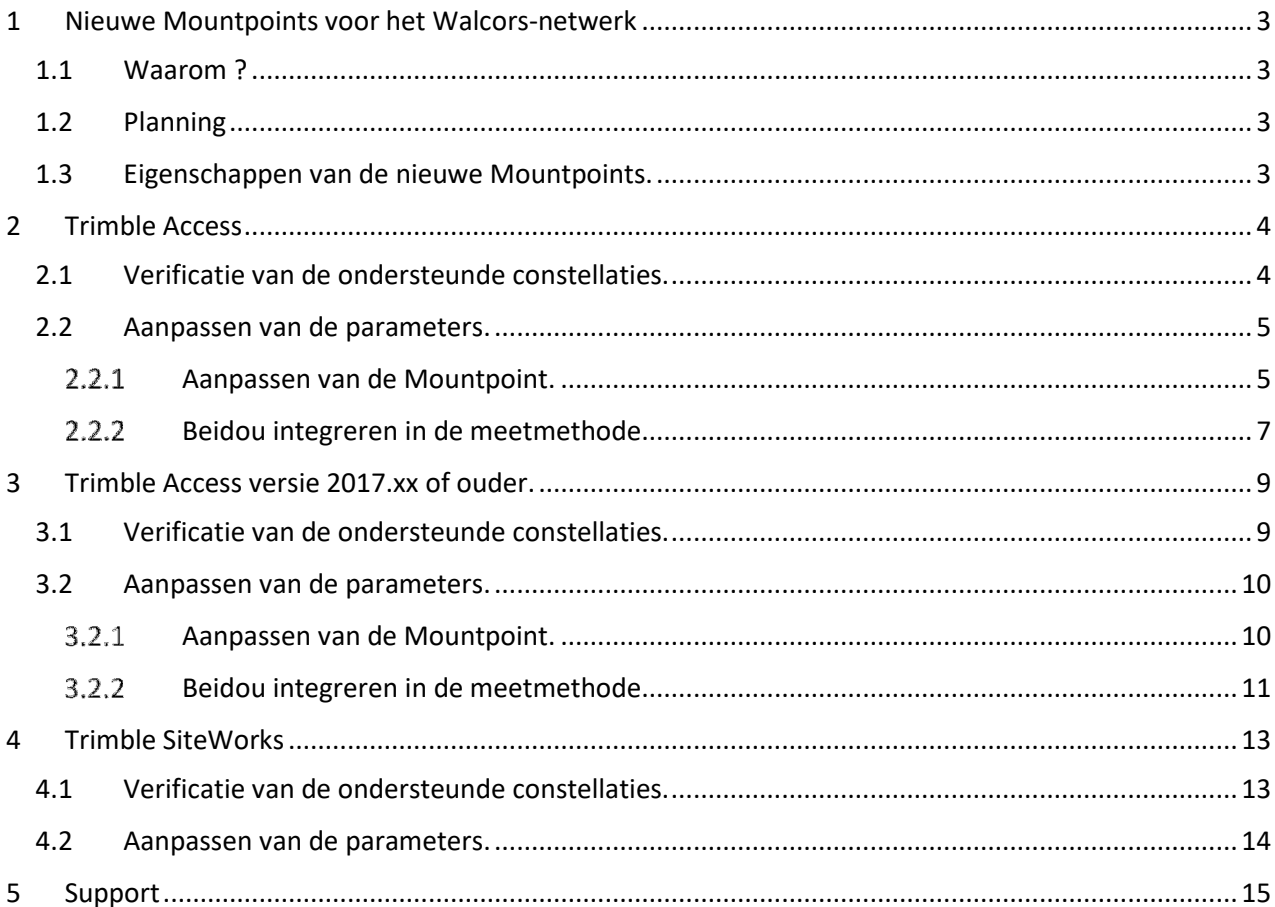

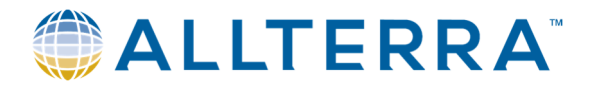

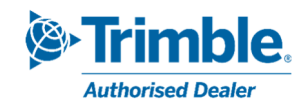

## 1 Nieuwe Mountpoints voor het Walcors-netwerk

## 1.1 Waarom ?

Alvorens de Beidou-constellatie zal worden toegevoegd aan het oplossingsalgoritme van het Walcorsnetwerk, zal dit netwerk voorzien worden van **15 nieuwe NTRIP Mountpoints.** 

Op dit moment gebruikt het Walcors-netwerk enkel correcties verkregen van GPS, GLONASS en Galileo. Nieuwere generaties van GNSS-toestellen kunnen ook de signalen ontvangen van de nieuwere constellaties, waaronder Beidou. Met het komen van deze nieuwe generatie GNSS-toestellen is het maar logisch dat het Walcors-netwerk ook vernieuwd zal worden en hiermee dus compatibel wordt met de Beidou-constellatie.

Om dit te verwezenlijken worden nieuwe Mountpoints geconfigureerd die correcties van alle ondersteunde constellaties kunnen verzenden. Om alles consistent en duidelijk te houden is er door de beheerders van het Walcors-netwerk beslist om een nieuwe lijst van Mountpoints op te stellen met nieuwe namen. Deze lijst is inclusief Mountpoints die de Beidou-constellatie niet gebruiken.

Het zal dus noodzakelijk zijn om de nodige aanpassingen te doen aan uw huidige materiaal.

## 1.2 Planning

- **- 6 oktober 2023**: Informatie wordt verzonden naar de gebruikers van het Walcors-netwerk. De nieuwe Mountpoints zijn beschikbaar, de oude blijven nog actief
- **- 6 november 2023**: De oude Mountpoints worden inactief.

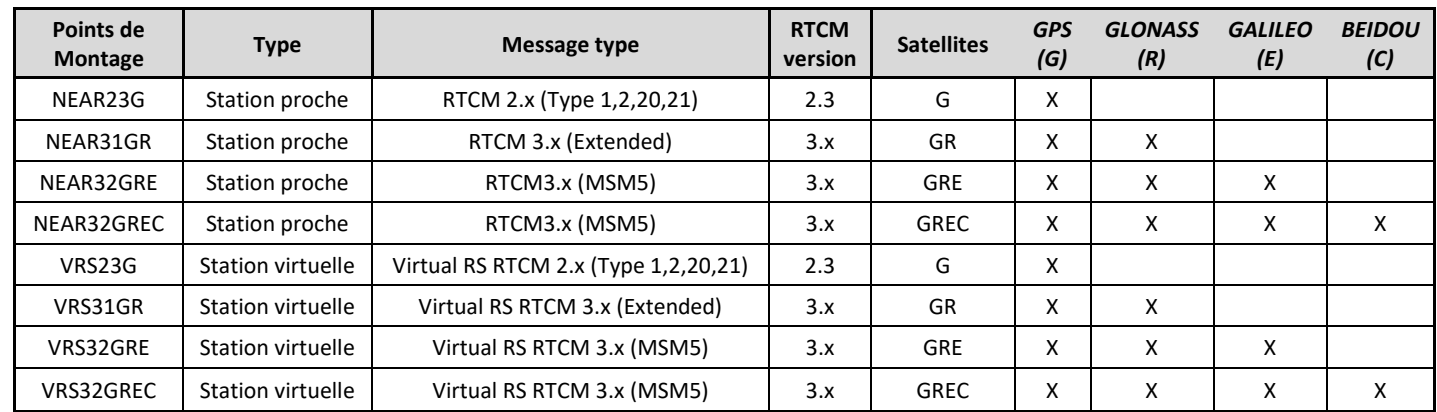

## 1.3 Eigenschappen van de nieuwe Mountpoints.

- NEAR : Deze Mountpoints berekenen de correcties enkel aan de hand van de gegevens van het dichtstbijzijnde basisstation van het Walcors-netwerk. Er is dus geen globale netwerkcorrectie.
- VRS (Virtual Reference Station) : Deze methode zendt correcties uit aan de hand van een virtueel basisstation. De locatie van dit virtuele basisstation bevindt zich vlakbij de gebruiker. De correcties worden berekend aan de hand van een interpolatie van de gegevens verkregen uit de fysieke naburige basisstations van het Walcors-netwerk.

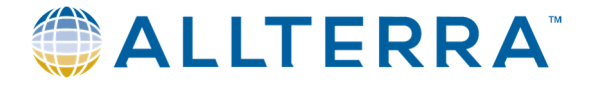

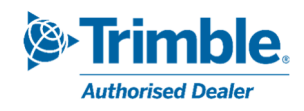

RTCM: Bestandsformaat van de data-overdacht van GNSS-correcties.

## 2 Trimble Access

Hieronder vinden jullie de te volgen procedure om de Mountpoints van het Walcors-netwerk aan te passen voor Trimble Acces 2018.20 en recenter. Afhankelijk van uw huidige versie van Trimble Acces en uw type veldboek kan deze update een beetje wijzigen.

## 2.1 Verificatie van de ondersteunde constellaties.

Na het verbinden met uw GNSS-ontvanger is het zaak om te verifiëren welke constellaties ondersteund worden door uw toestel. Met deze kennis kan dan de meest geschikte Mountpoint gekozen worden.

- Dans Trimble Access, ouvrir le *menu principal > Instrument > Ontvanger Instellingen*

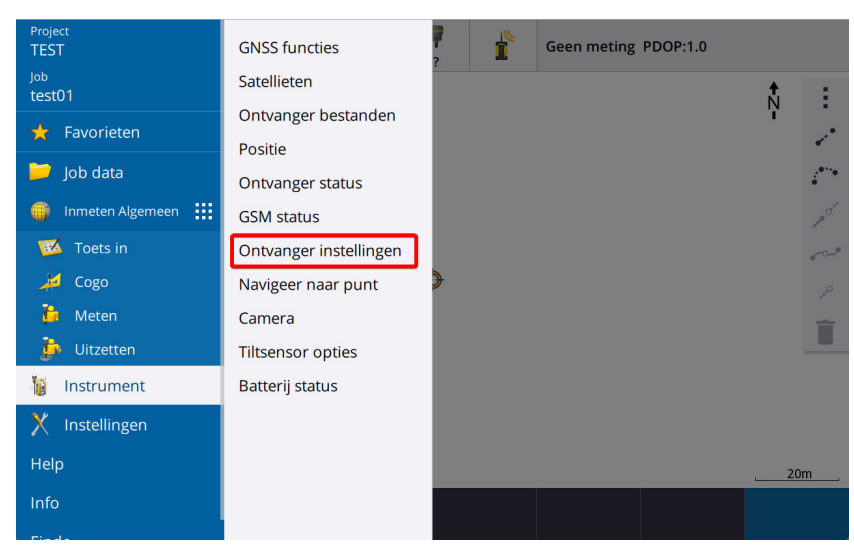

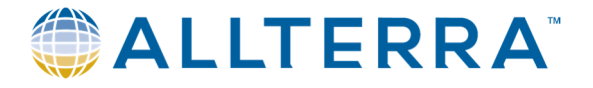

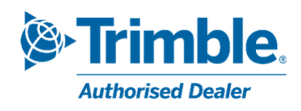

- Het kader 'volgen' geeft aan welke constellaties en signalen door uw ontvanger ondersteund zijn. In dit geval zijn alle constellaties en signalen ondersteund.

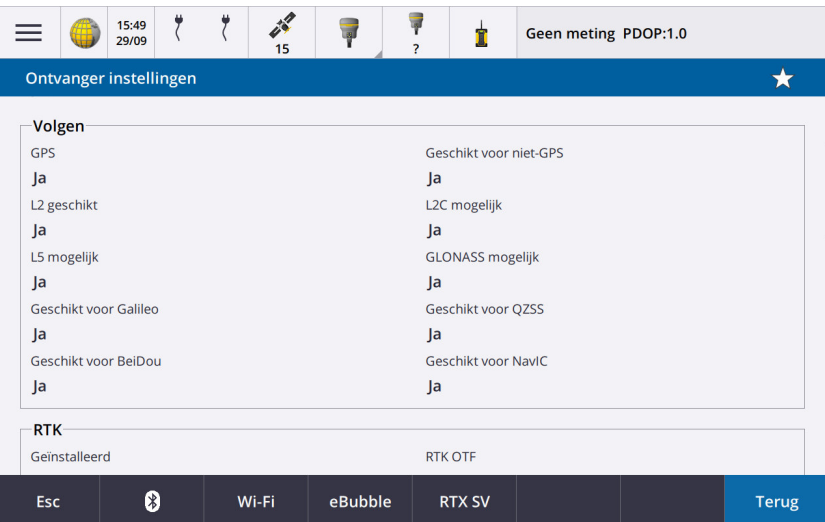

## 2.2 Aanpassen van de parameters.

- Aanpassen van de Mountpoint.  $2.2.1$
- In Trimble Acces, open het *hoofdmenu > Instellingen > Verbindingen*.

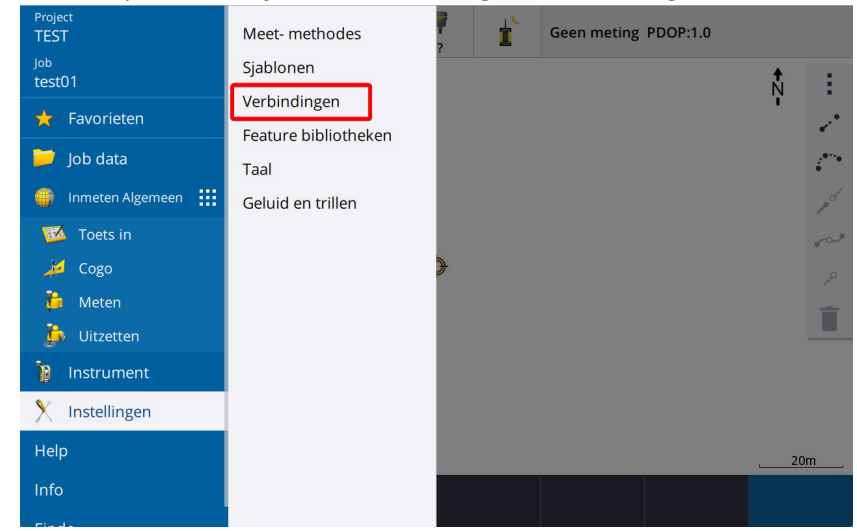

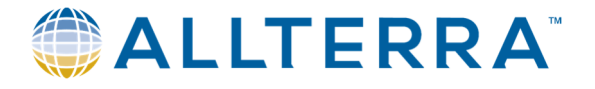

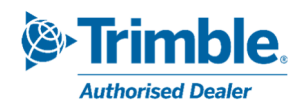

- Klik op het tabblad *GNSS Contacten*, selecteer « Walcors VRS » en klik *Wijzig*.

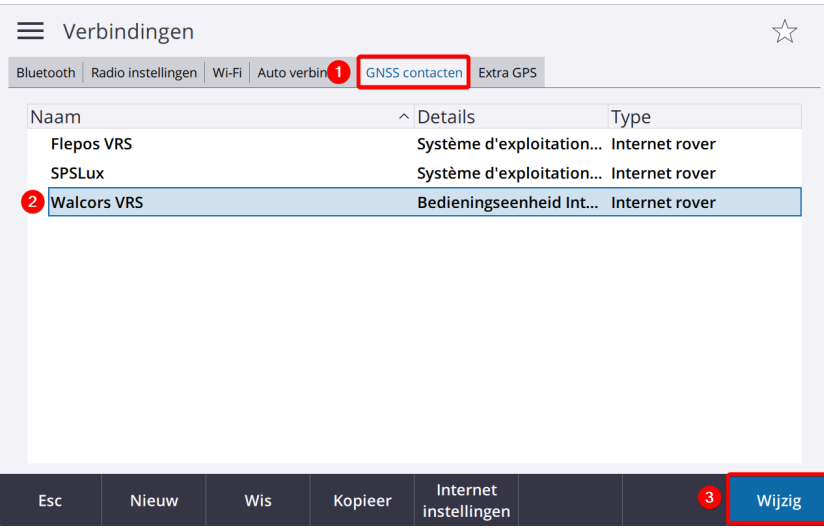

- Ga naar het tabblad *Correcties*, pas de naam van de Mountpoint aan afhankelijk van de informatie hierboven (Tabel uit 1.3) en sla de gegevens op door op *Opsl.* te klikken.

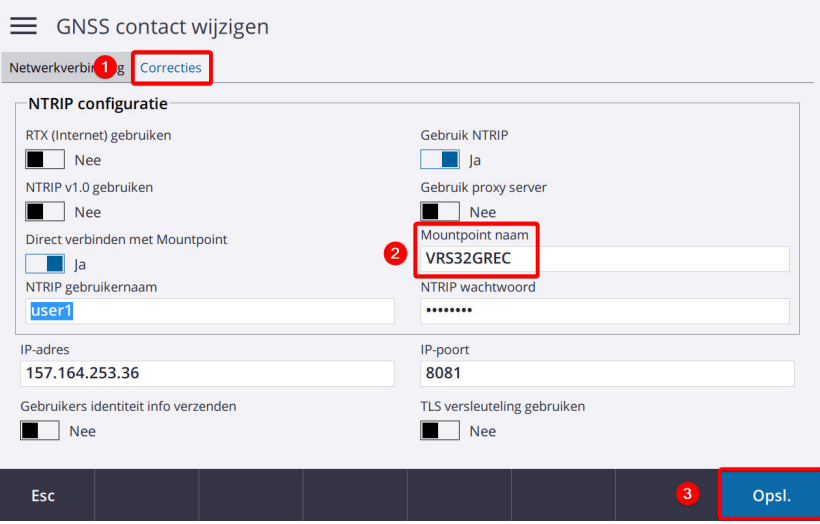

**Indien de ontvanger niet compatibel is met Beidou of je wenst deze constellatie niet te gebruiken, dan is de migratie hierbij beëindigd.** 

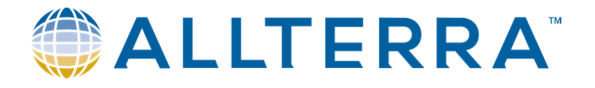

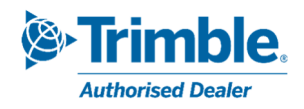

#### 2.2.2 Beidou integreren in de meetmethode

Indien de GNSS-ontvanger compatibel is met Beidou en u wenst deze constellatie te gebruiken in uw meetoplossing (dus gebruik maken van Mountpoint **NEAR32GREC** of **VRS32GREC**), dan dien je volgende stappen te volgen:

- *Hoofdmenu > Instellingen > Meet-methodes*
- Selecteer *NTRIP VRS* of de naam van je meetmethode die je gebruikt om metingen te verrichten via het Walcors-netwerk en klik op *Wijzig*.

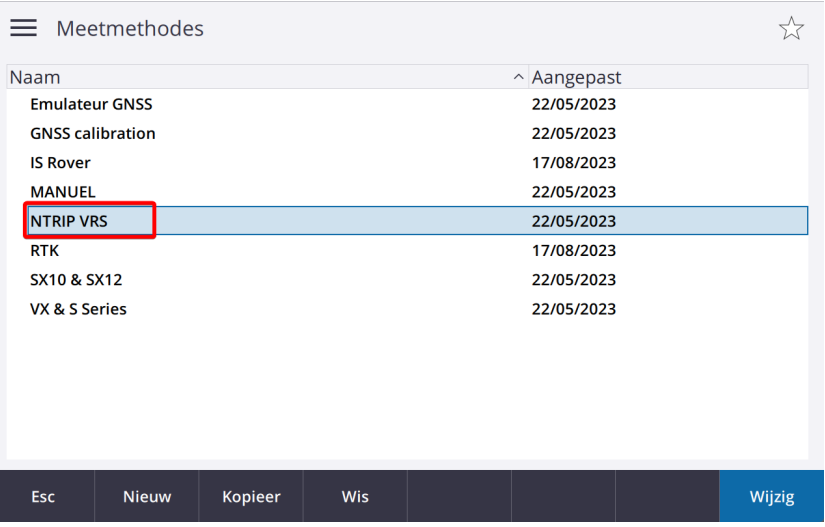

- Selecteer *Rover opties*.

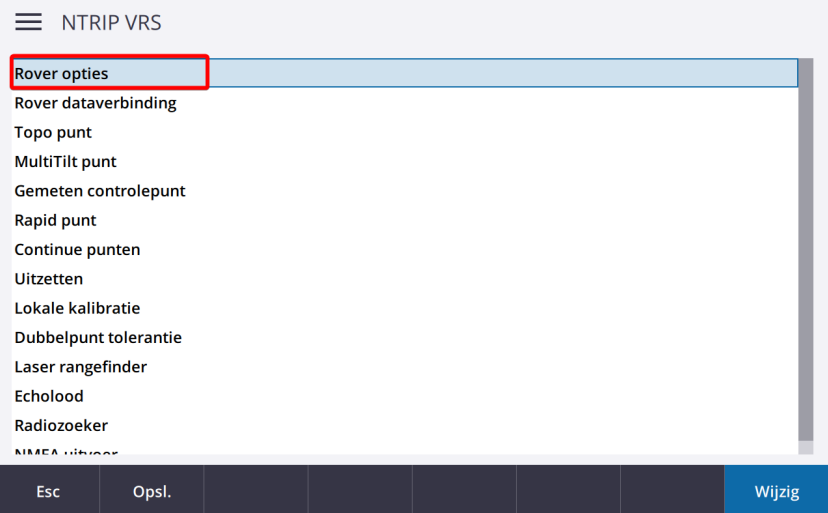

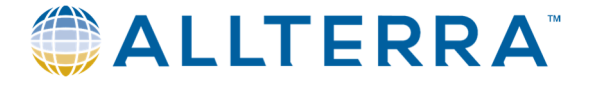

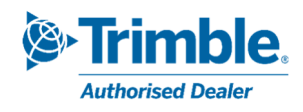

- Activeer *Beidou* en sla op door op *Accept.* te klikken.

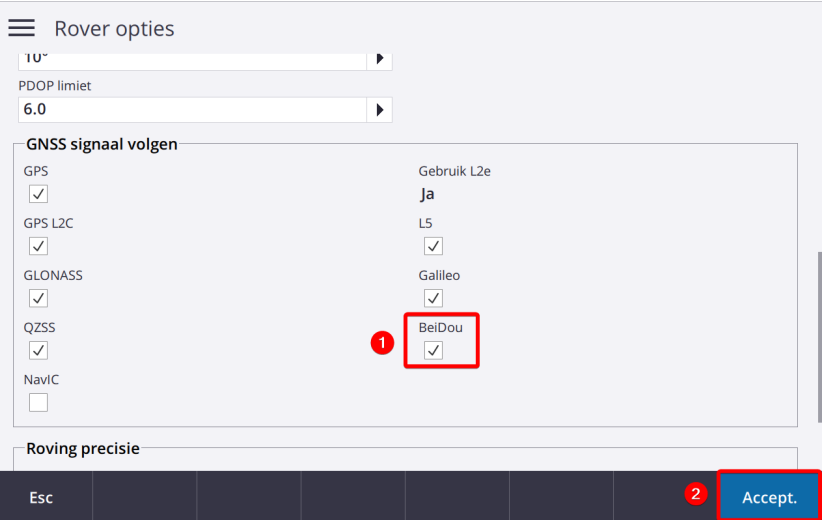

- Nu keer je terug naar het vorige scherm

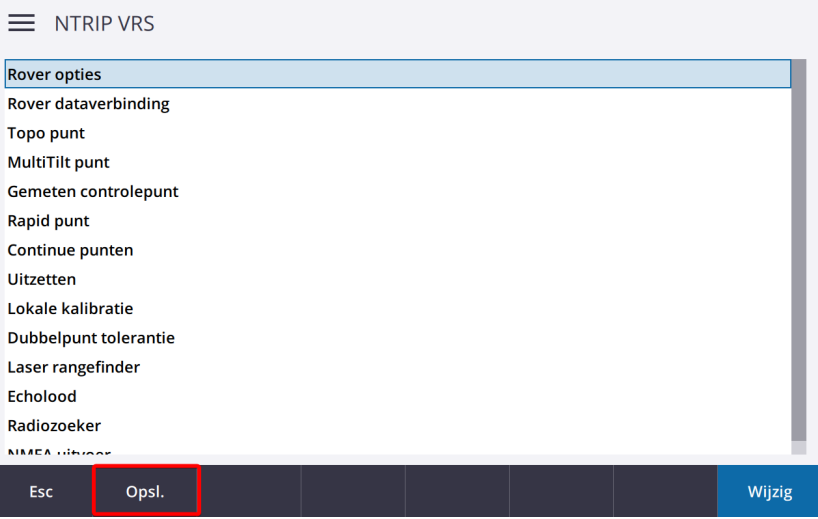

**Uw meetmethode is nu geoptimaliseerd om te werken met het vernieuwde Walcors-netwerk!** 

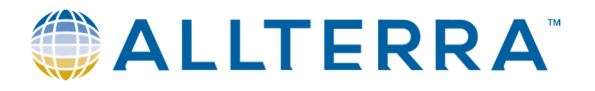

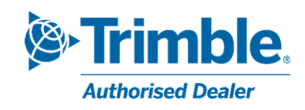

## 3 Trimble Access versie 2017.xx of ouder.

Hieronder vinden jullie de te volgen procedure om de Mountpoints van het Walcors-netwerk aan te passen gebruik makend van Trimble Acces 2017.xx en oudere versies. Afhankelijk van uw huidige versie van de software en het type van veldboek kan deze update licht wijzigen.

## 3.1 Verificatie van de ondersteunde constellaties.

Na het verbinden met uw GNSS-ontvanger is het zaak om te verifiëren welke constellaties ondersteund worden door uw toestel. Met deze kennis kan dan de meest geschikte Mountpoint gekozen worden.

- In de *inmeten algemeen* interface van Trimble acces, open het menu *instrument*, en ga vervolgens op pagina 2 naar *Ontvanger instellingen*.

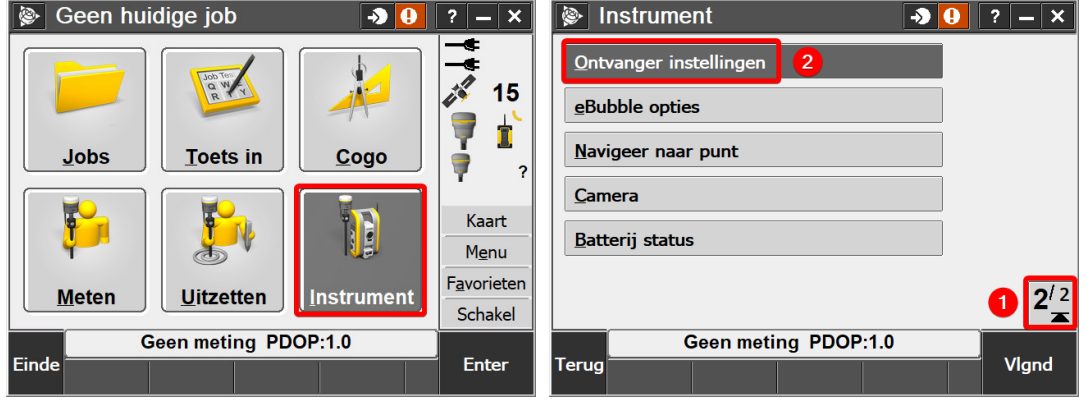

- Het scherm dat nu volgt geeft aan welke constellaties en signalen door uw ontvanger ondersteund zijn.

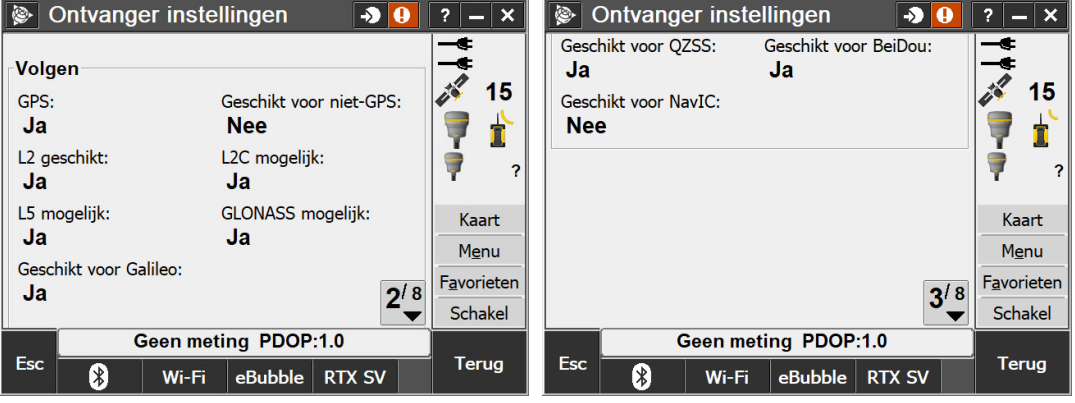

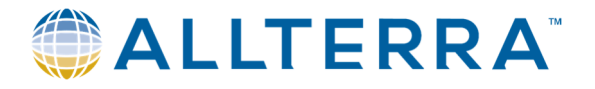

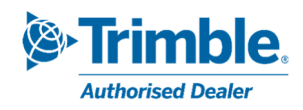

## 3.2 Aanpassen van de parameters.

#### 3.2.1 Aanpassen van de Mountpoint.

- Via het hoofdmenu van Trimble Acces, open het menu *Instellingen > Verbinden > GNSS-contacten.*<br>Trimble Access 4:29 3 0 1 2 | × | © Instellingen **3 0 1 2 | × | ©** Verbinden 3 0 1 2 | × | © 1 2 | × | 0 2 | 2 |

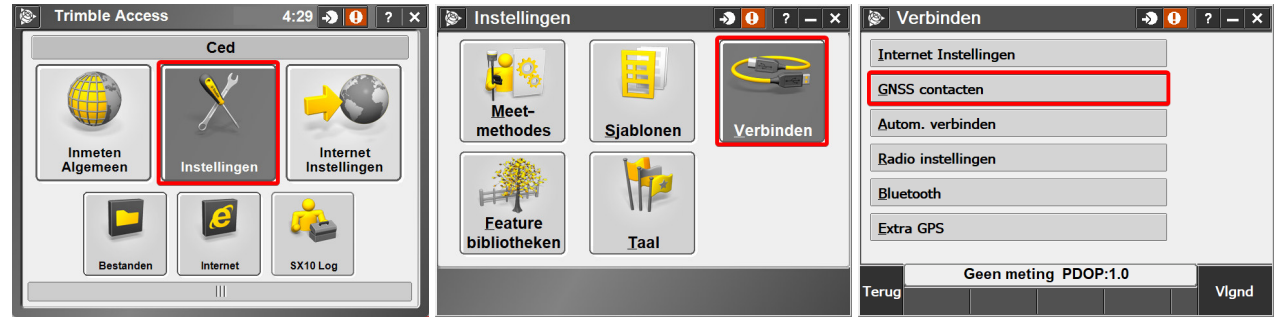

- Selecteer Walcors VRS, klik op *wijzig*. Op pagina 2, wijzig de naam van de Mountpoint aan de hand van bovenstaande informatie (Tabel uit 1.3). Sla de wijzigingen op door op *opslaan* te klikken.

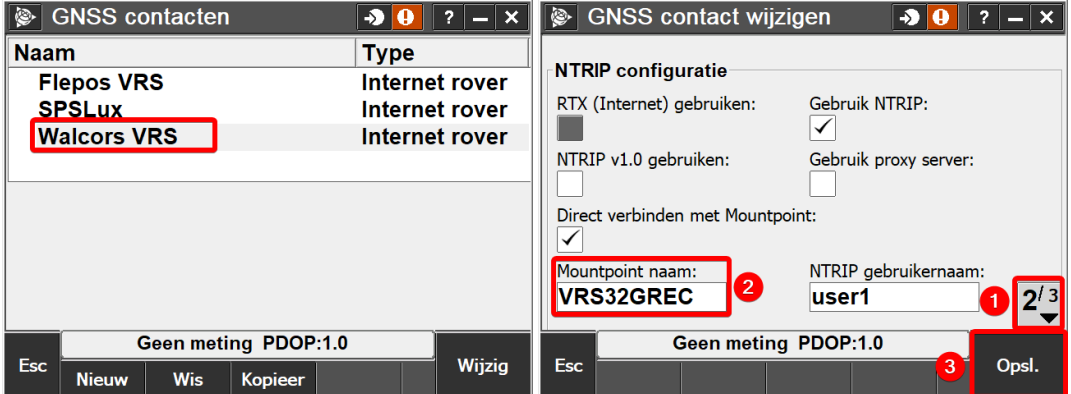

**Indien de ontvanger niet compatibel is met Beidou of je wenst deze constellatie niet te gebruiken, dan is de migratie hierbij beëindigd.** 

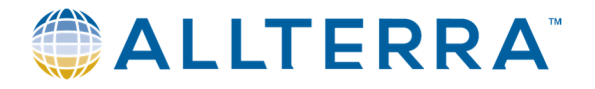

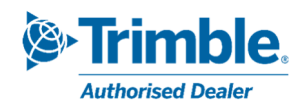

#### Beidou integreren in de meetmethode

Indien de GNSS-ontvanger compatibel is met Beidou en u wenst deze constellatie te gebruiken in uw meetoplossing (dus gebruik maken van Mountpoint **NEAR32GREC** of **VRS32GREC**), dan dien je volgende stappen te volgen:

- Keer terug naar het tabblad *Instellingen* en selecteer *Meetmethodes* en vervolgens *NTRIP VRS* of de naam van je meetmethode die je gebruikt om metingen te verrichten via het Walcors-netwerk en klik op *Wijzig*.

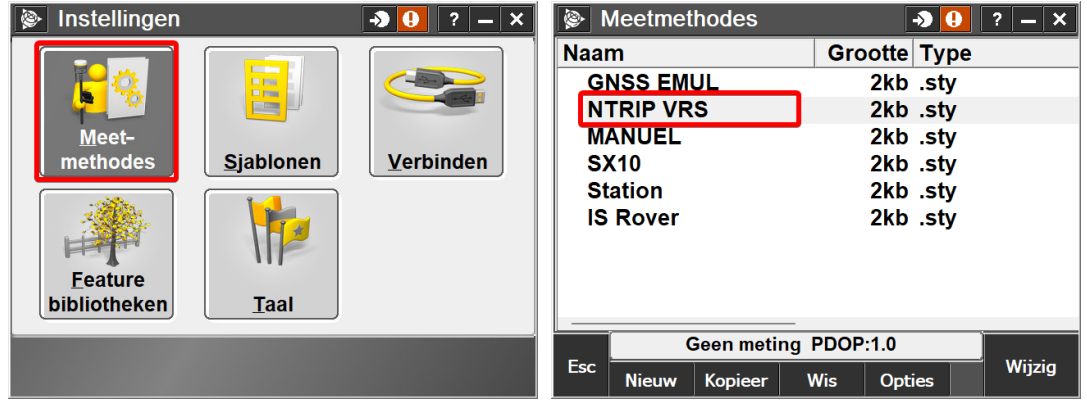

- Selecteer *rover opties*, en ga naar pagina 3 en activeer beidou. Sla de wijziging op door op *Aanvaarden* te klikken.

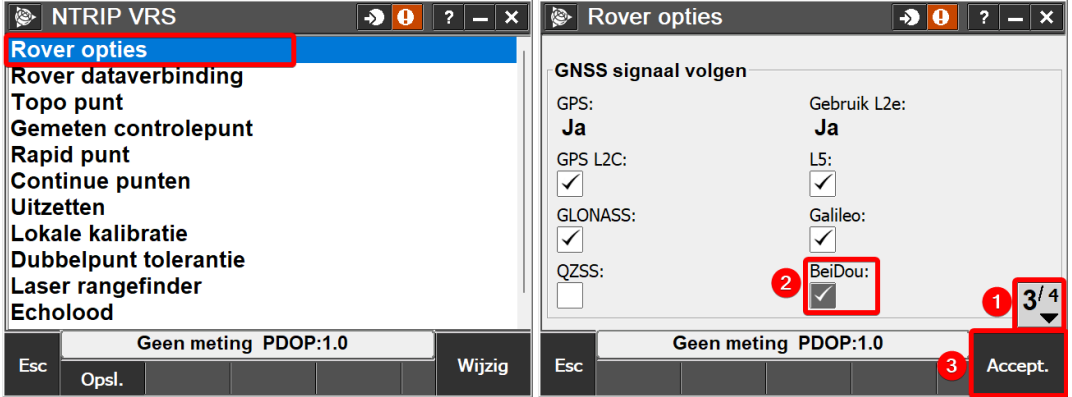

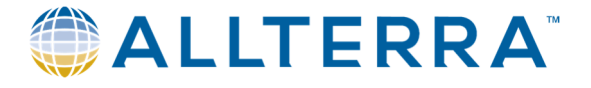

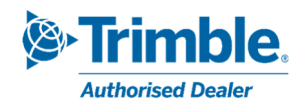

- Beëindig door op *Opslaan* te klikken.

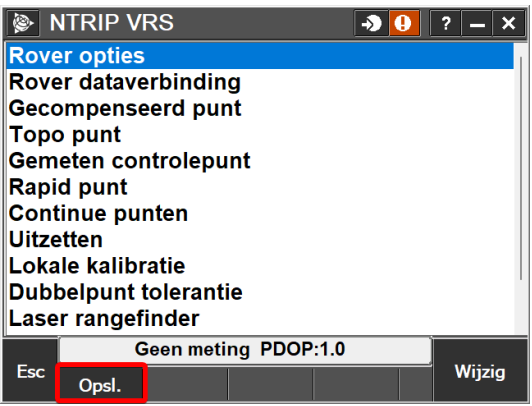

**Uw meetmethode is nu geoptimaliseerd om te werken met het vernieuwde Walcors-netwerk!** 

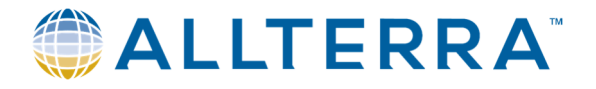

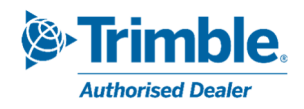

## 4 Trimble SiteWorks

Hieronder vinden jullie de te volgen procedure om te Mountpoints van het Walcors-netwerk aan te passen in de Trimble Siteworks software. Afhankelijk van de huidige softwareversie en het gebruikte veldboek kan deze procedure licht wijzigen.

#### 4.1 Verificatie van de ondersteunde constellaties.

- Na het verbinden en opstarten van de GNSS-ontvanger, ga naar het menu *Instellingen > Systeem info*.

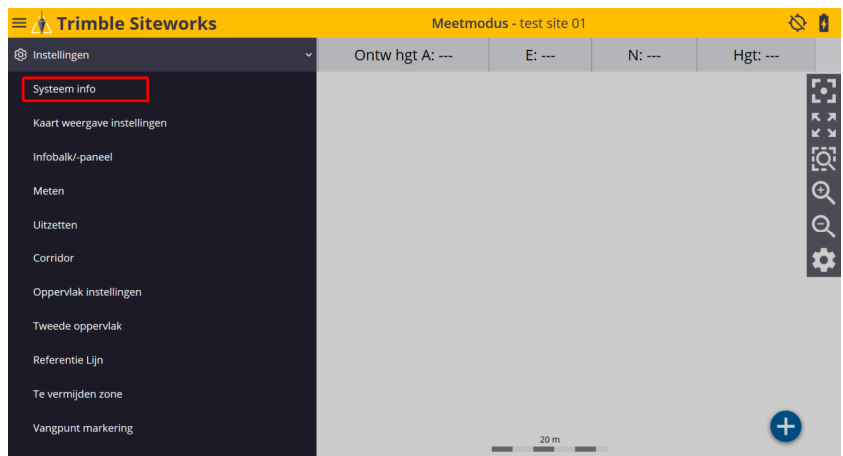

In het venster Versie worden de details van de ontvanger weergegeven. Ga na indien Beidou geactiveerd is of niet. In onderstaande afbeelding zien we dat GLONASS geactiveerd is.

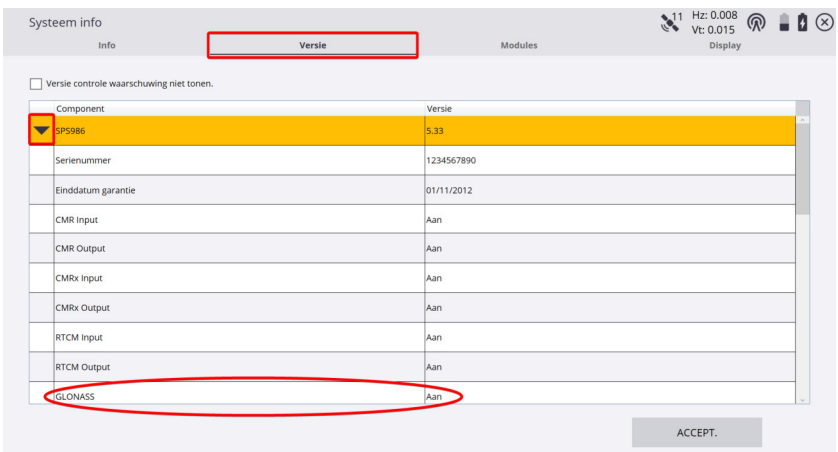

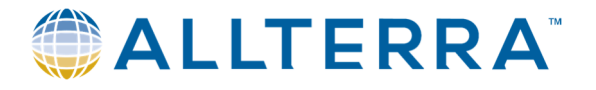

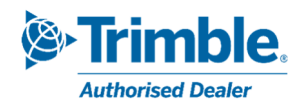

#### 4.2 Aanpassen van de parameters.

Bij het opstarten van Trimble Sitewroks, na het selecteren van de werf, toont de software over het algemeen de GNSS-connecties pagina en de keuze van de correctiemode (internet, radio...)

- U kan ook een nieuwe connectie met de ontvanger starten via *Project instellen > Apparaat verbinden*, en dan kiezen voor GNSS.

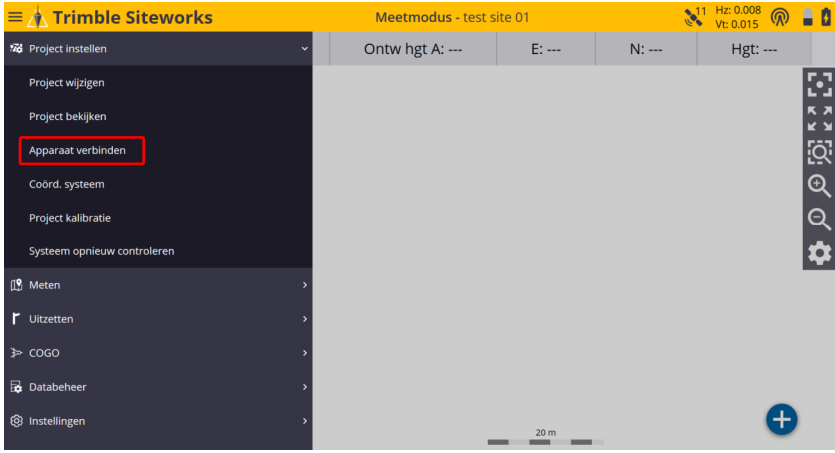

- Klik op *Datastroom selecteren* en kies het Mountpoint aan de hand van bovenstaande informatie. (Tabel uit 1.3)

Sla op en start de meting.

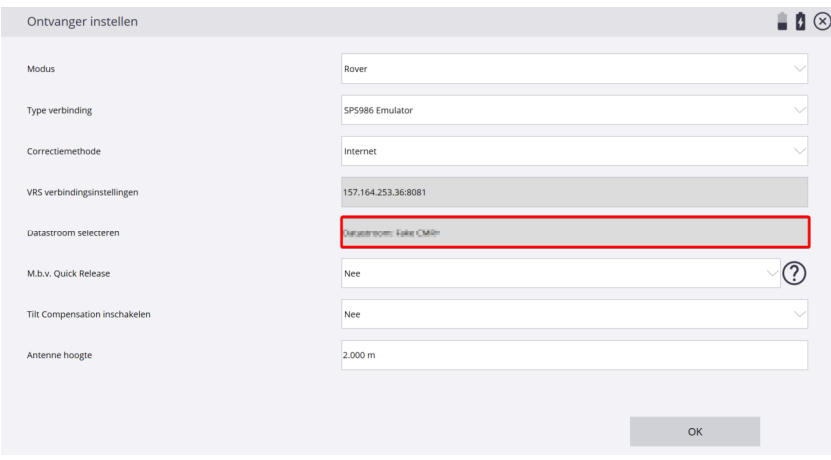

- Het systeem zal deze nieuwe parameters gebruiken in de toekomst.

**Uw Trimble Siteworks is nu geoptimaliseerd om te werken met het vernieuwde Walcors-netwerk!** 

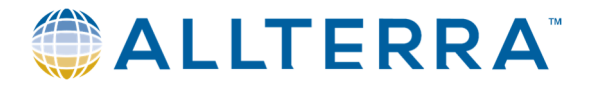

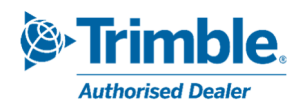

## 5 Support

Indien u vragen heeft na het lezen van deze handleiding, gelieve ons supportafdeling te contacteren:

- AllTerra (Trimble Access) support@allterra-belux.com +32 (0)9 277 16 02
- Sitech (Trimble SiteWorks) support@sitech-belgium.be +32 (0)9 277 16 01